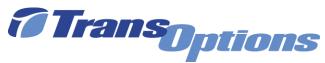

# GoForGood Download Tutorial (App Store Version)

#### Step I: Downloading the App

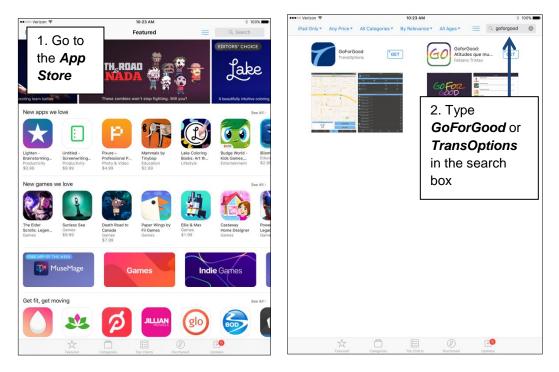

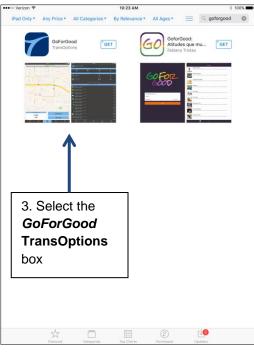

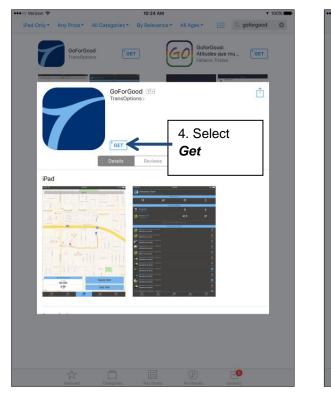

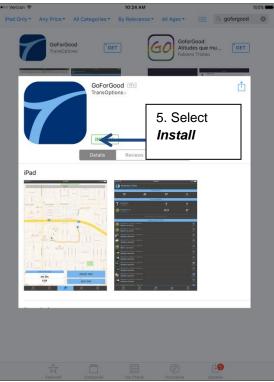

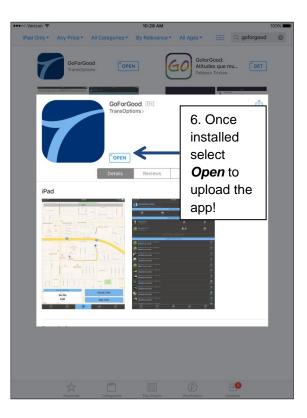

# **Step II: Registration**

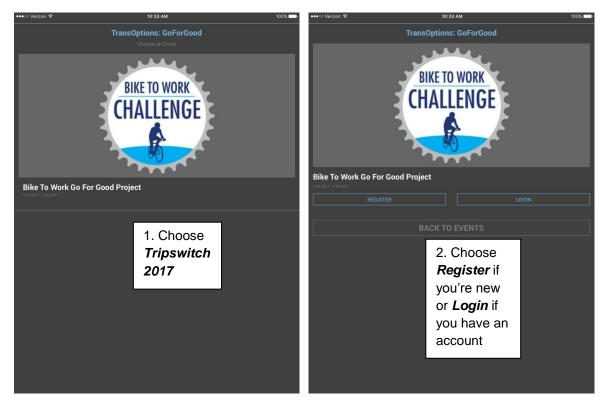

| ••••∞ Verizon ♥<br>Tran:<br>Read ti<br>Register Now | 3. Type down the<br>information required on the<br>screen |
|-----------------------------------------------------|-----------------------------------------------------------|
| * First Name                                        | * Last Name                                               |
| * Email Address                                     |                                                           |
| * Enter a password, minimum 8 characters            |                                                           |
| * Confirm Password                                  |                                                           |
| Home ZIP Code                                       | Work ZIP Code                                             |
| Phone Number                                        |                                                           |
| I have read and agree to the condition              | SELECT PROFILE IMAGE                                      |
| REGISTER NOW!                                       |                                                           |
|                                                     |                                                           |
|                                                     |                                                           |

### Step III: Tracking Your Trip

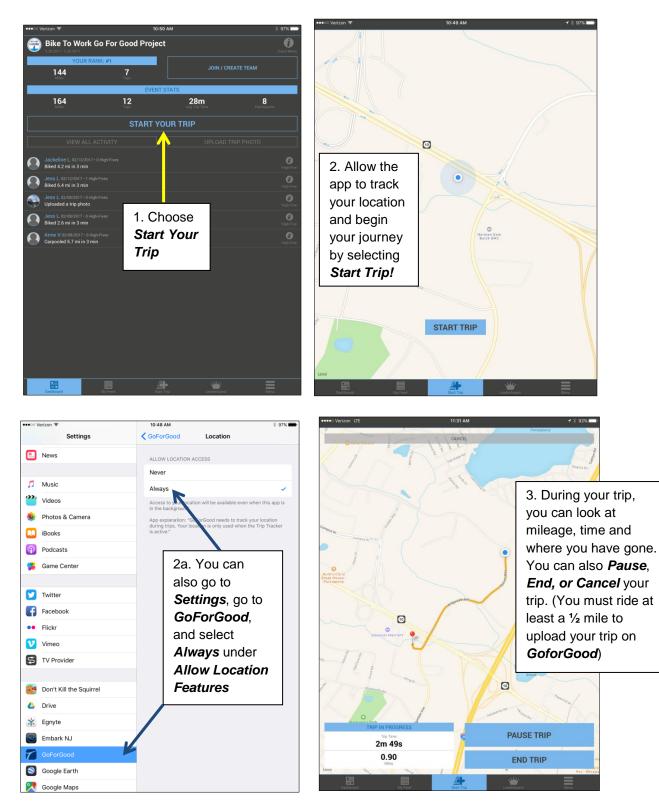

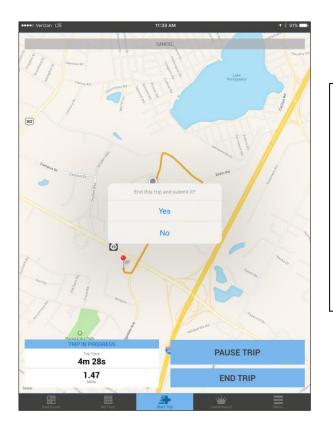

4. When you finish your trip, select *End Trip*. As long as your trip is at least a half mile, the app will ask if you want to end the trip and submit it. Select **Yes** and your trip will be automatically uploaded!

#### **Step IV: Using Other Features**

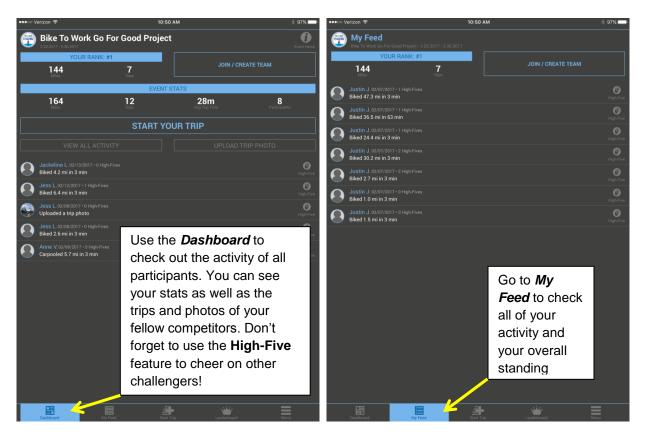

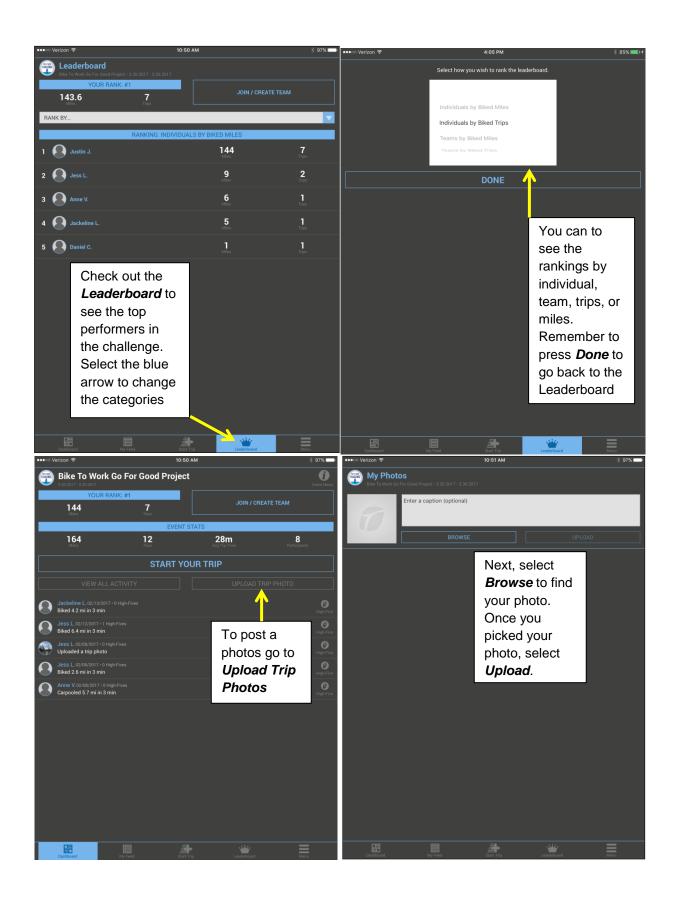

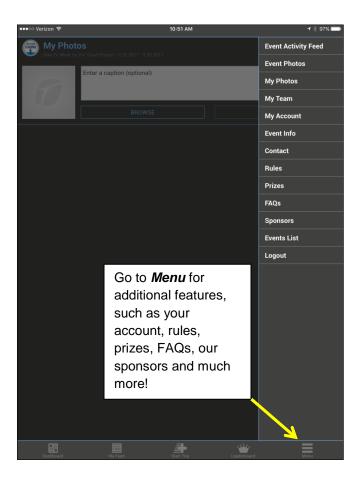